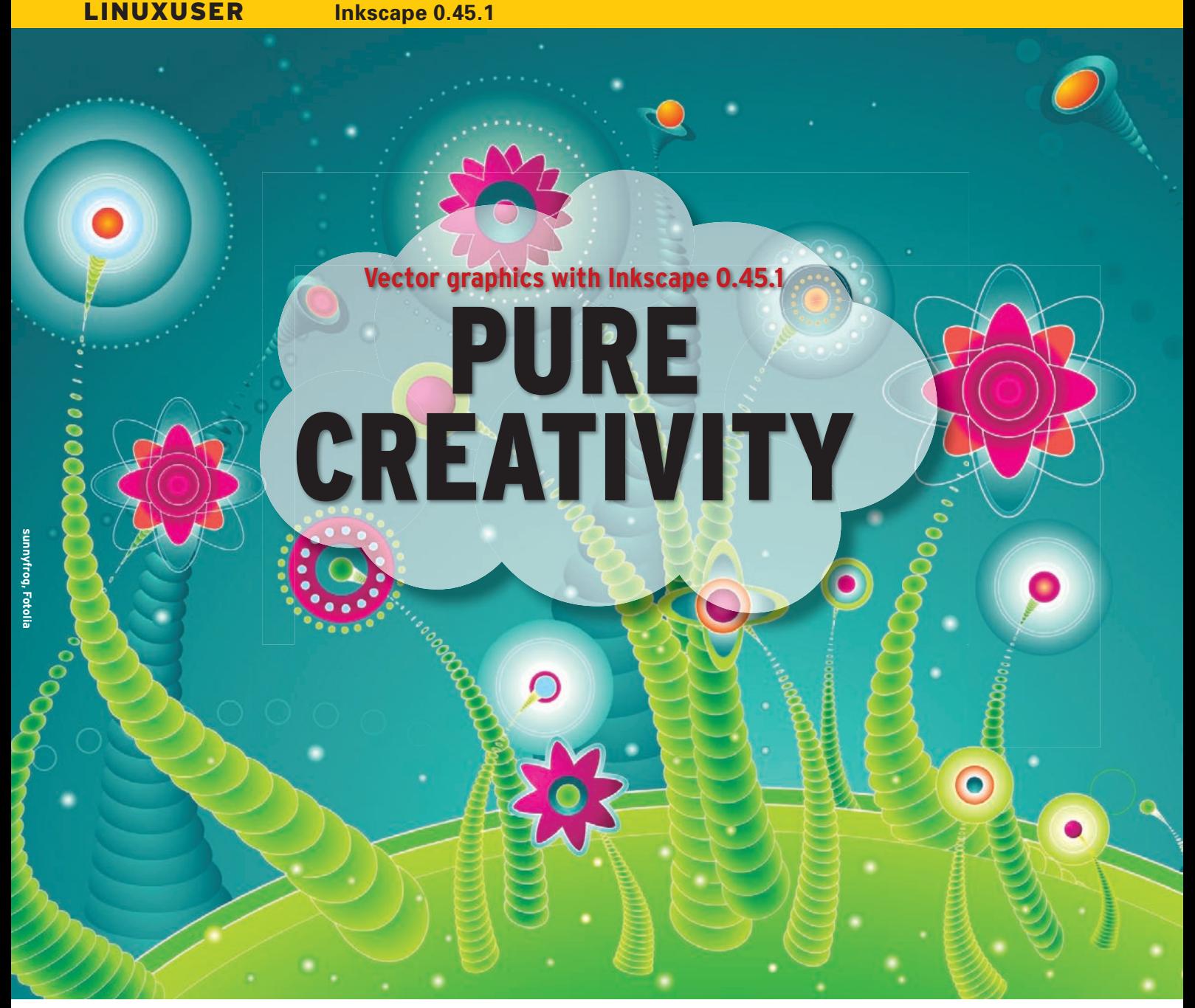

Inkscape has always been good, but now version 0.45.1 of the vector drawing program shows a totally new

### creative aspect. **BY THOMAS PELKMANN**

reating images with a drawing<br>program is accomplished in two ways. The first involves creating program is accomplished in two ways. The first involves creating an image from individual pixels, as with digital photos. The pixels can be seen by zooming in on a picture, but trying to draw pixel images manually would be a painstaking process. The second method involves compiling geometric shapes: lines, ellipses, or polygons.

# New and Improved

Typical programs for each of these approaches are GIMP, for pixel-based graphics, and Inkscape, for vector graphics. The Inkscape [1] developers just released the latest version, 0.45.1, offering numerous new features and enhance-

ments, which I will demonstrate here with reference to practical examples.

Installing Inkscape on Ubuntu is simple, assuming you have Internet access: Just type the following command at the command line:

#### $#$  sudo apt-get update &&  $\overline{z}$ apt-get install inkscape

If you want to launch the installation over the network, you will be prompted for your administrator password.

## Vector Graphics 101

All graphical objects in vector drawings are composed of shapes that can be described by geometric formulas. The advantage of this is that vector drawings scale arbitrarily without affecting quality. Elegant shapes are created with the use of what are known as Bézier curves, which are completely smooth in contrast to the jagged diagonal lines or curves in pixel graphics. Additionally, graphics of this kind need far less storage space.

Vector graphics are used in many areas – for example, in designing logos, background graphics for games, or book illustrations. The only limits to a vector drawing program like Inkscape are the user's imagination. In version 0.45.1 the program comes fairly close to Adobe Illustrator, although the functional scope of the open source variant cannot currently compete with that of the incredi-

### **Inkscape 0.45.1** LINUXUSER

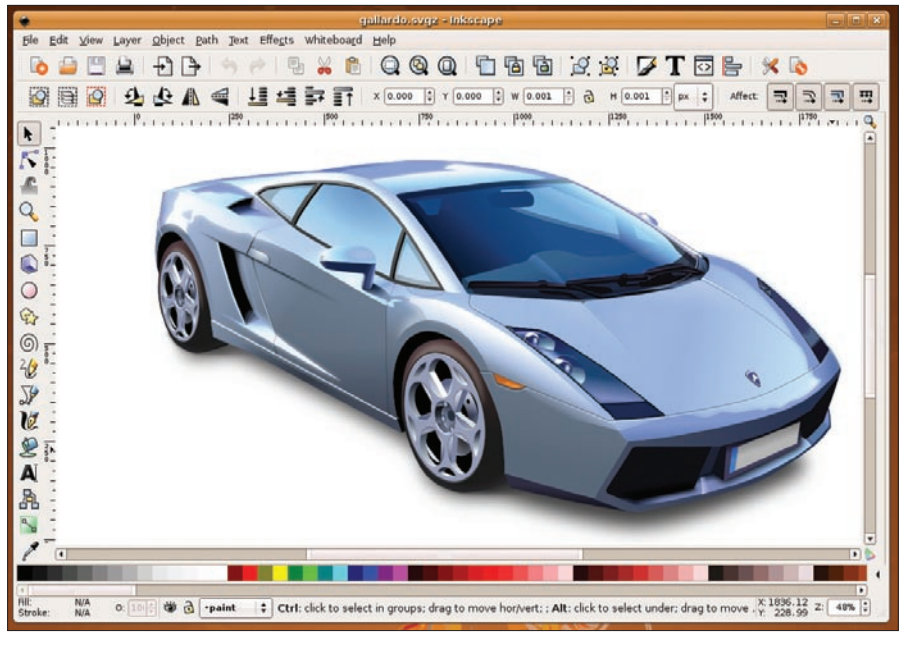

**Figure 1: Michael Grosberg's Inkscape sample file shows what the vector drawing program is capable of.**

bly expensive commercial program. This said, Inkscape is definitely ready for production, as is demonstrated by a special page on Wikimedia with numerous examples [3].

### New Functions

Here, I will introducing the new version, which approaches a commercial solution, although the release date for version 1.00 of Inkscape is still a matter of speculation. The developers have focused on improving the details of nu-

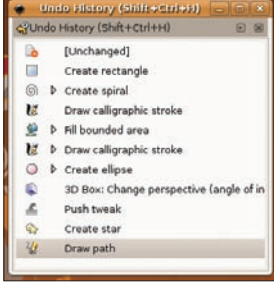

**Figure 2: The Undo history remembers all your actions and can take you back to any step.**

merous functions and enhancing the screen display, besides the normal bug fixes, in preparation for the giant leap to version 1.00 [4]. All told, Inkscape is a fairly mature vector drawing program, as Figure 1 shows.

#### Gaussian Blur

The developers have added a Gaussian blur filter to the latest version of Inkscape. To apply the filter, select *Object* | *Fill and Stroke* or press Shift + Ctrl + F. This takes you to the *Blur* slider, which you can use to manipulate the selected object. It is useful to know that you can undo the effect at any time simply by pushing the slider back to *0.0*. At the same time, you can continue work on a blurred object – again, this is an advantage of vector drawing compared with pixel graphics.

> The blur filter quality is defined in the Inkscape settings below the *Filter* tab; press Shift +  $Ctrl + P$  to access the tab. The idea is to find a balance between quality and speed of work.

One of the most popular applications for this effect is object shadows. For example, start by drawing a star and pressing

 $Ctrl + D$  to duplicate; then, assign the color *black* to the

new object, along with a blurred contour via the Gaussian blur filter. Now move the object behind the original object by selecting *Object* | *Lower to bottom* and displace it slightly: This gives you a great shadow effect.

# Undoing Actions

The comprehensive *Undo history* in the *Edit* menu is another new feature in Inkscape. The program

records all of your actions after launch (Figure 2), and you can go to any point in the list and restart drawing from that point. Note that any actions after this point are deleted.

In practical terms, this means that you can try individual functions to your heart's desire without permanently damaging a complex object. The history lets you return to the starting point of your experiment and start down another path.

### Inserting and Editing Nodes

Every closed shape basically comprises a ingle line. The points at which the direction taken by the line changes are called nodes in Inkscape. A square has exactly four nodes, and a circle is defined as having an infinite number. All of these nodes can be edited. This lets you create arbitrarily complex objects in Inkscape from simple shapes; interestingly, the complex polygons are still made from a single line.

To try this function, create any object in Inkscape – a star, for example. To enable the node tool, press F2. Two nodes on the object are now visible: One controls the outer contour and the other the inner contour. By dragging just these handles, you can manipulate the object. Try it and see what happens when you drag the two nodes.

For this experiment, select the *Outset* function in *Path*. Now you can see how many nodes compose your graphic. Dragging each of these nodes with the mouse radically changes the shape of the object. Positioning the mouse over a node (the node turns red) and pushing

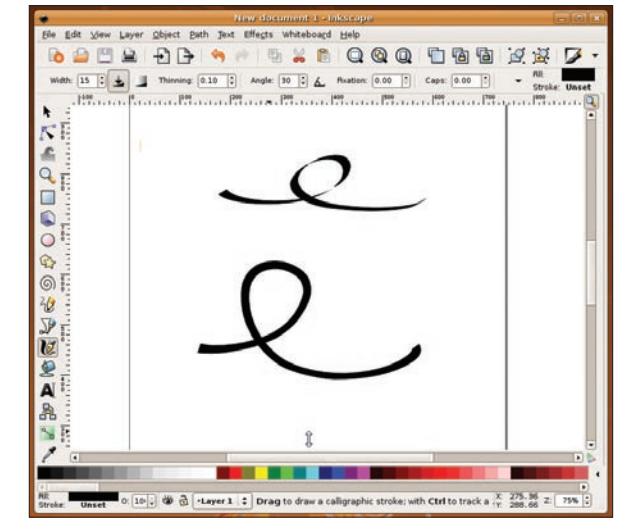

**Figure 3: Calligraphy twice over: The top shows a fixation value of 1, the bottom a value of 0.**

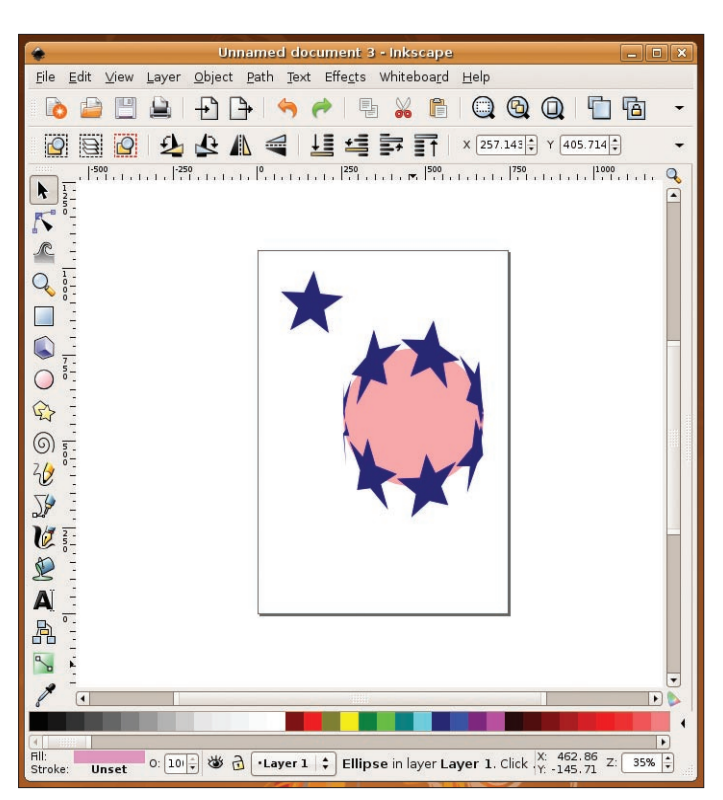

**Figure 4: A new extension lets users align one object along another; the effects are really impressive.**

the mouse wheel creates additional handles that let you further modify the shape. Moving the mouse wheel back reduces the number of nodes.

calligraphy, the art of neat handwriting [5]. Pressing Ctrl+F6 takes you to the matching tool. The parameters that define the shape and behavior of curved lines are shown in the tool settings below the menu bar. *Thinning* gives you different line thicknesses when you move the mouse at different speeds over

> the "paper," for example. *Angle* defines the attack angle of the (virtual) pen and is one of the most important parameters in calligraphic work. *Fixation* specifies how the pen reacts on drawing: A value of *1.00* means that it keeps to the same angle, whereas *0.00* means that it rotates to reflect the angle. This has a very visible effect on the stroke, as Figure

3 shows.

*Stroke tremor* adds a human aspect to the stroke by simulating an unsteady hand, but use this

## Calligraphy with Inkscape

Although it might not seem to make sense, your computer can help you with

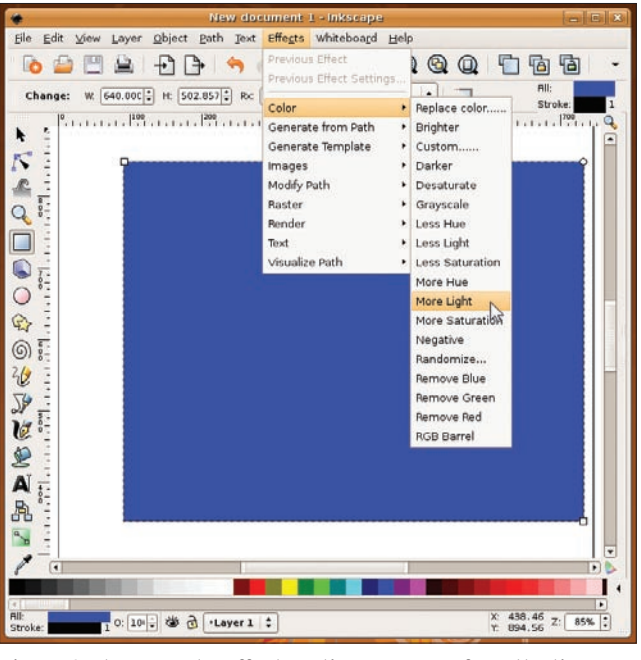

**Figure 6: The new color effects option saves you from the timeconsuming searches through submenus. Instead, you can change object colors at the press of a button.**

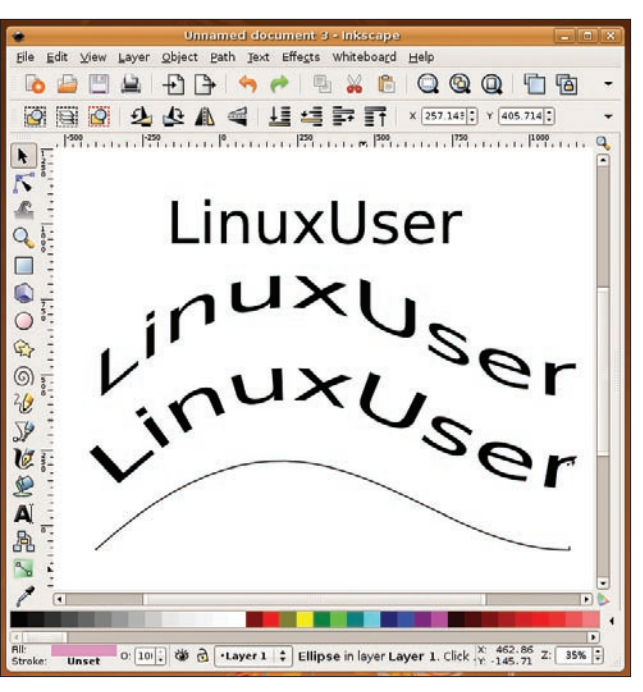

**Figure 5: Amazing text effects with a minimum of effort: The original text is shown at the top; the path on which it was aligned is at the bottom. In between lie the text that was modified with the Ribbon option (above) and the text modified by the Snake option (below), both aligned along the path.**

feature sparingly to avoid making your beautiful handwriting look like a seismogram from the last big quake.

The only really new feature with the calligraphy tool is the end-of-line setting. A value of *0* means that the line is flat ended. A value of *1* adds a small semicircular bob at the end. The maximum value, *5*, extends the semi-circle to an extended ellipse.

Data input options have also changed: Instead of just using arrow keys, you can now right-click a field with a value, and Inkscape will prompt you with defaults for the stroke aspect.

#### **Outlines**

Normally, the objects you manipulate in Inkscape will have visible strokes and fills – if for no other reason than to let you at least see what you are doing. If you are working with multiple objects, this view can be a nuisance because it prevents you from seeing shape borders. In this case, Inkscape offers an *Outline View* mode, which you can enable in the *View* menu or by pressing the keyboard shortcut Ctrl+Num-5. In this mode, Inkscape displays objects as outlines independent of their actual properties. If you have defined an object without fill and stroke attributes to cover a specific area

of your drawing, you can use this mode to see the object, which is a big help if you need to move or edit it. But outlines have another advantage: If you are working with complex graphics and color gradients, this view will definitely speed up the screen refresh.

### Aligning Objects with Paths

The new *Pattern along path* function, which you will find at *Effects* | *Generate from path*, gives users a bunch of new options. It lets you align an object (a star in Figure 4) along another object (the sphere). For copies with this effect, select the *Repeated* pattern and the *Ribbon* deformation type. As a result, you can create an impressive star cluster from a single star. The order in which you mark the objects is important: The object you

select first is aligned along the second object. If you change the order, the object references change too.

Alignment along paths also works with groups of objects, which you need to group via *Object* | *Group* or by pressing  $Ctrl + G$ . It is also interesting to note that type can be aligned along paths. To do this, create a piece of text and select *Path* | *Object to Path* to convert. Then create a nice curve by first enabling the Bézier tool (Shift  $+F6$ ). On the workspace, left-click once, holding down the mouse button, and press Shift+Ctrl to create a straight horizontal line. While continuing to hold the mouse button down, drag the line up, release the mouse button, and double-click the end. Pressing F2 opens the line-editing tool. Now select one of the endpoints, which

#### Quick Workshop in Complex Shapes

One of the strengths of vector programs is their ability to create complex shapes. Already you have seen how to do this with nodes and handles in Inkscape in the section "Inserting and Editing Nodes". Now, with the method described here, I will show you a second easy approach that produced the label in Figure 7.

To start, draw a gray square with the mouse. In the toolbar, set the width *W* to *600* and the height *H* to *200*. Fill the square by pressing on the button at the bottom of the window with 80% gray.

Next, create a perfect circle. To do so, press F5 to select the ellipse tool, hold down Shift+Ctrl, and drag the mouse to draw a circle somewhere on the workspace. Now select the circle and set the width and height to *300* in the toolbar.

To align the two objects with each other, press Ctrl+A – this selects all the objects on the page – then select *Object* and the function *Align and distribute*. When you have done so, click the icons for centering vertically and horizontally – the tool tips that appear when you place the cursor over the icons will help you find the right functions. Finally, *Close* the dialog box.

Now merge the two autonomous objects by selecting *Path* | *Union*. This leaves you with just one object, which you duplicate by pressing Ctrl+D. Because the

new shape is exactly on top of the old one, you will not see it unless you assign it a different color (e.g., 10% gray). In the *Path* menu, select *Outset* to reduce the size of the top object, centering and fitting it perfectly to leave just a small border. Repeat this step until the border fits proportionately. According to the menu entry, you can press Ctrl+) for this function, but it did not work in our lab.

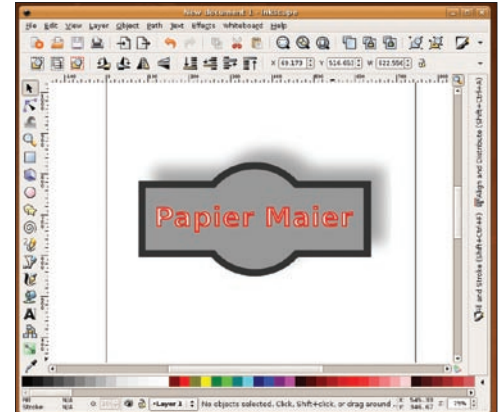

**Figure 7: In just a couple of steps, and with very little effort, you can create complex objects in Inkscape.**

> The rest is up to you: I duplicated the dark background shape first by pressing Ctrl+D and then displaced it slightly with respect to the original before applying a Gaussian blur, which blurred the object and added semi-transparency. This gave me the shadow effect I wanted. Next, I added text in red, duplicated it, added a lighter color, and again applied the *Outset* function (see the results in Figure 7).

will turn from red to blue. Keeping the left mouse button held down, drag the line until you have a curve. Then you can use the handles to optimize the shape of the curve.

Now select the text, followed by the curve, then select *Effects* | *Generate from path* | *Pattern along path*. If you set the option *Single stretched*, Inkscape will just create a single copy the same length as the curve. The *Ribbon* option sets the letters upright on the line; the *Snake* option modifies the text baseline so that it is flush with the curve (Figure 5).

### Adding Color Effects

Color effects are also new to Inkscape 0.45.1; you will find them in the *Effects* | *Color* menu. The effects let you change fills, strokes, and patterns with very little effort and provide a plethora of options (Figure 6).

Inkscape changes the hue, brightness, and saturation of colors in steps of five percent. If you select *Lighter* or *Darker*, the scale is 10 percent instead. All other effects do exactly what the doctor ordered; for example, *Remove blue*, or *Negative* to convert an object to its complementary colors.

#### Conclusions

The Inkscape vector drawing program is pleasingly functional and versatile. Although it does not currently have the full functional scope of its commercial competitors, it is still worthy for most tasks in professional graphic arts. The changes in version 0.45.1 are useful additions to the application and contribute to the fun factor of using Inkscape. And do not forget that development is still in full swing: Version 0.46 is just around the  $corner$ 

#### **INFO**

- [1] Inkscape website: *http://www.inkscape.org/*
- [2] RPM PBone search: *http://rpm.pbone.net*
- [3] Inkscape productivity: *http://commons.wikimedia.org/wiki/ Category:Created\_with\_Inkscape*
- [4] Details on changes in version 0.45.1: *http://wiki.inkscape.org/wiki/index. php/ReleaseNotes045*
- [5] Wikipedia on calligraphy: *http://en. wikipedia.org/wiki/calligraphy*